**WAYPOINT** Conversione in formato geografico

> *A cura di Silvestro Biondi*

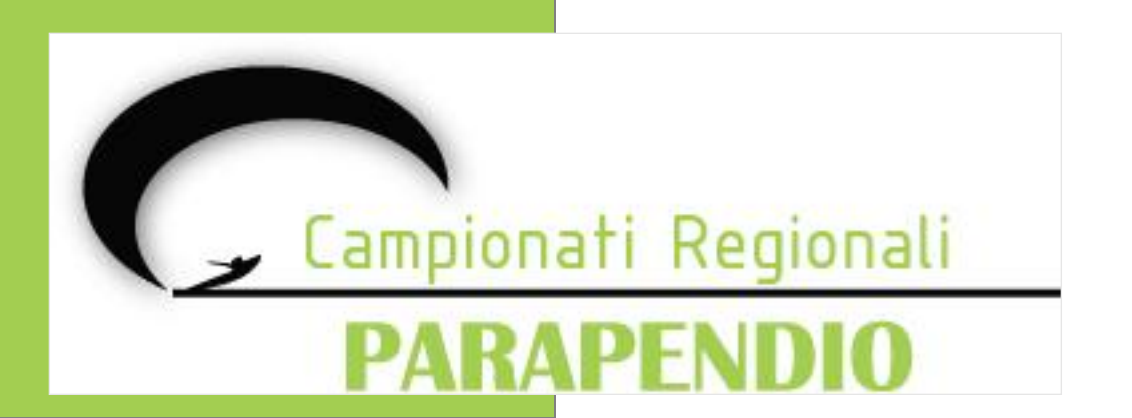

#### **Conversione con CompeGPS**

La prima soluzione utilizza CompeGPS per convertire il file dei waypoint.

Visto che CompeGPS non può salvare il file direttamente nel nuovo formato grafico si deve utilizzare il formato di interscambio GPX.

Aprire il file waypoint con CompeGPS e selezionare la voce di menù **«Waypoints» «Save waypoint as»**

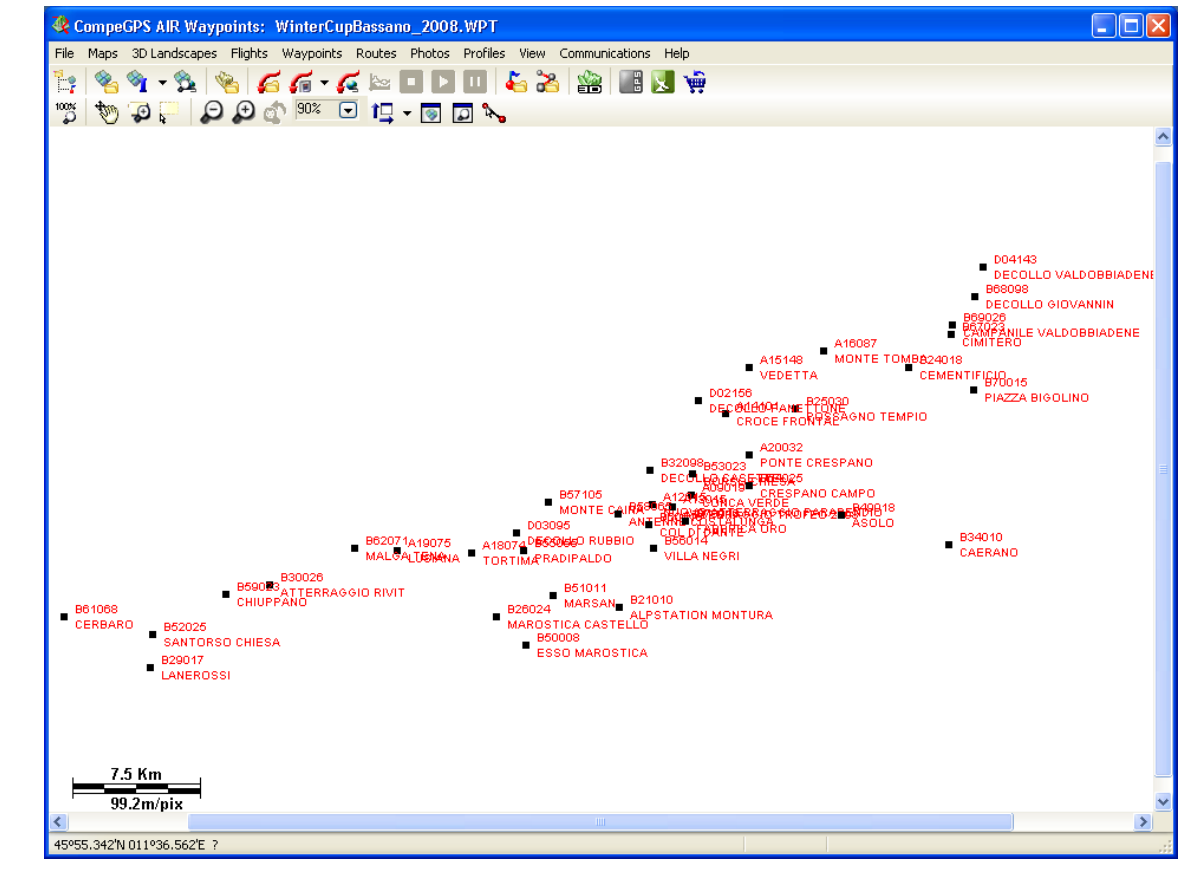

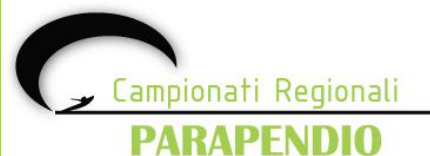

#### **Conversione con CompeGPS**

Impostare la tipologia su "**GSP Exchange File (\*.gpx)**" e cliccare "**salva**".

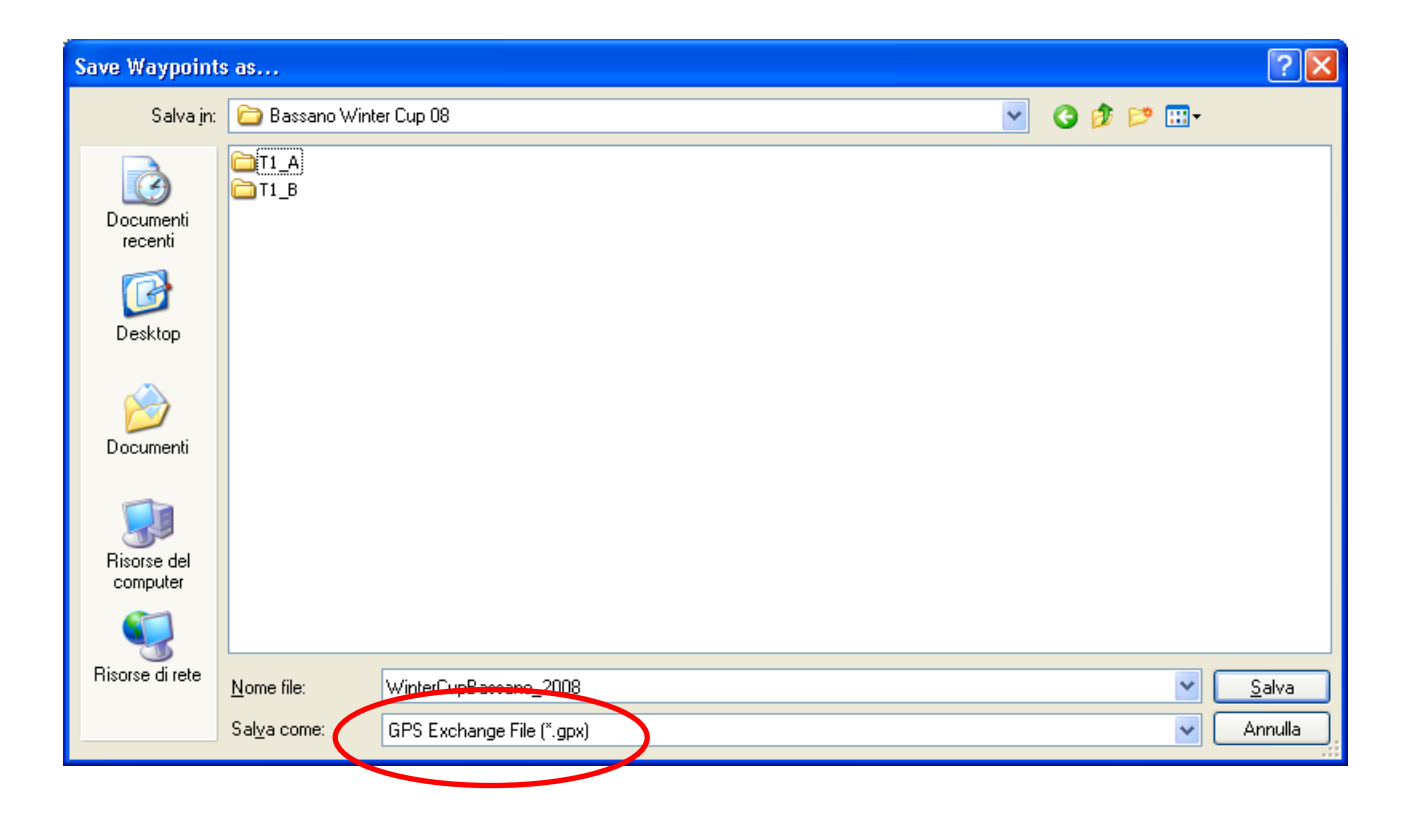

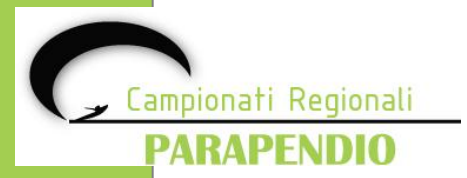

#### **Conversione con GPSBabel**

La seconda soluzione utilizza GPSBabel per convertire il file dei waypoint.

Impostare il file in "ingresso" come per CompeGPS e selezionare il nome del file waypoint di CompeGPS. Impostare il file di "destinazione" come GPX XML e selezionare il nome del file waypoint da creare in formato GPX e cliccare "**vai**"

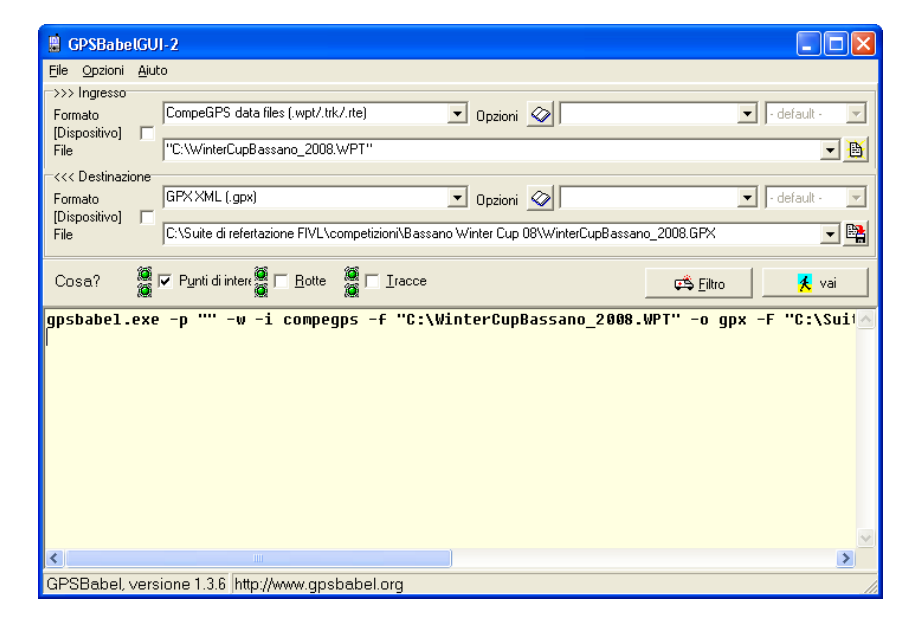

Alla fine delle conversione apparirà il seguente messaggio

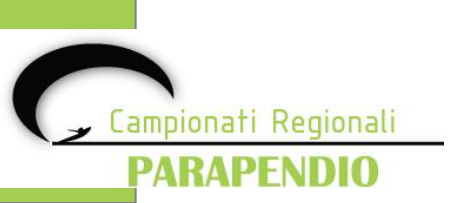

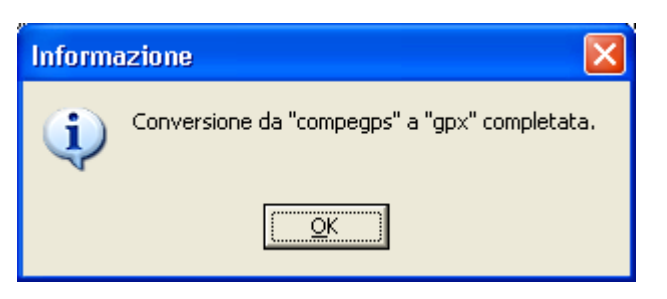

# **Salvataggio dei WPT in formato** *geographical*

Aprire GPSDump e selezionare la voce di menù File-Open wpts

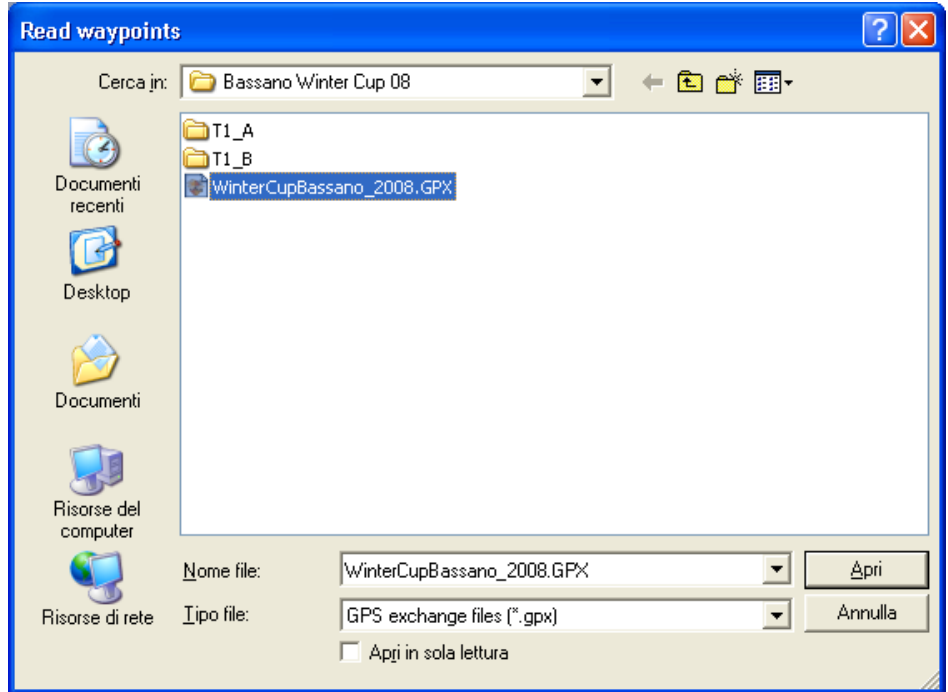

Impostare la tipologia su "**GSP Exchange File (\*.gpx)**" e cliccare "**Apri**".

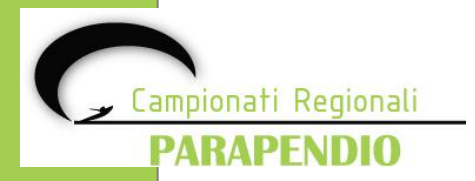

# **Salvataggio dei WPT in formato** *geographical*

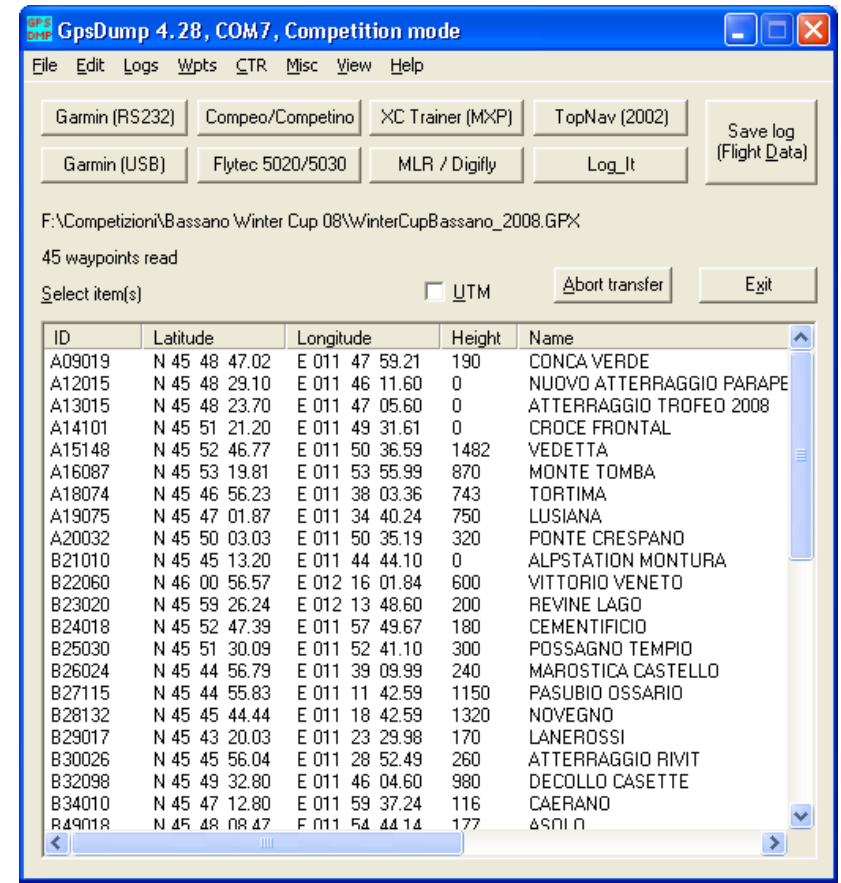

Premere "**CTRL-A**" per selezionare oppure selezionare dal menù la voce "**Edit**"-"**Select all**" per selezionare tutti i waypoints.

Selezionare la voce del menù "**File**" – "**Save wpts. as**"

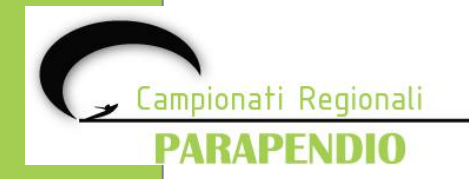

# **Salvataggio dei WPT in formato** *geographical*

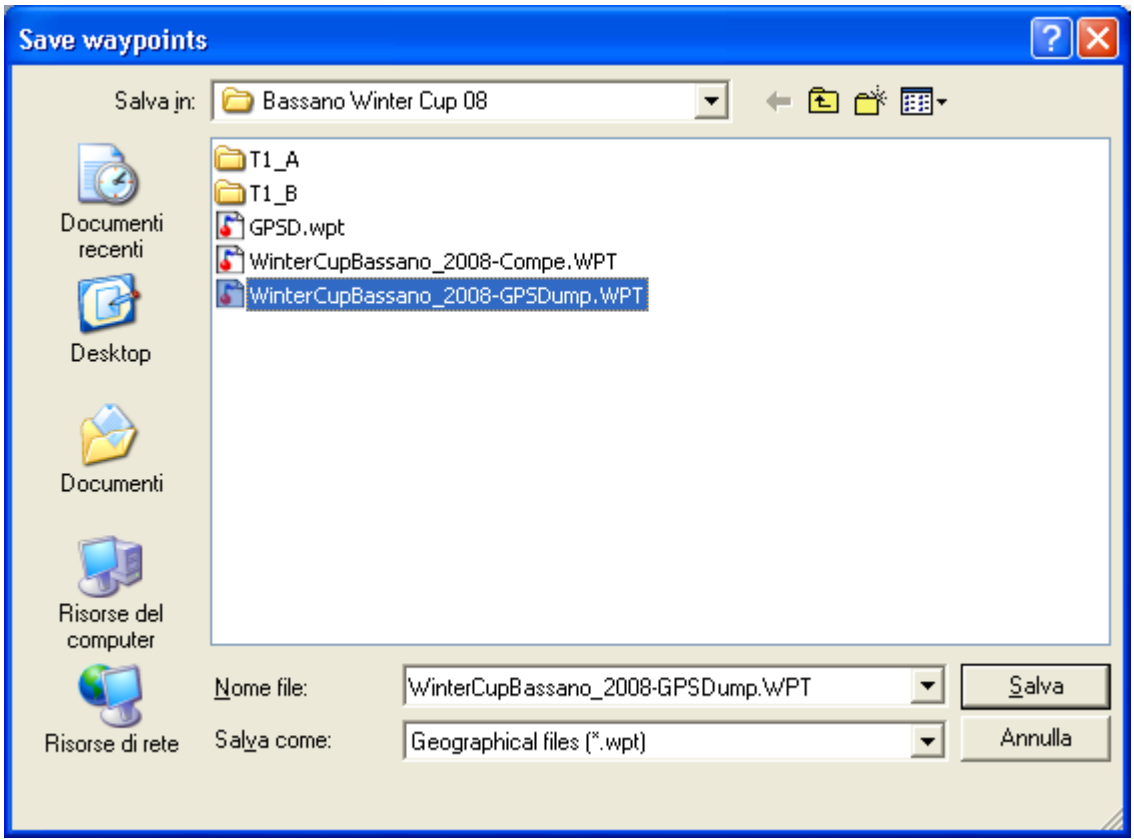

Impostare la tipologia su "**Geographical files (\*.wpt)**" e cliccare "**Salva**"

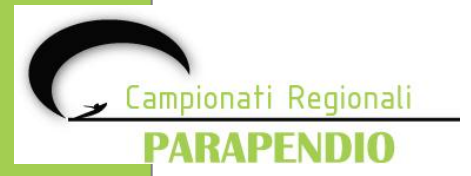